# Online marriage registration portal

# **Sign-up guide for service providers** (authorised marriage celebrants)

#### Purpose

The Registry of Births, Deaths and Marriages Queensland (RBDM) has an online service provider portal (the portal) to assist authorised marriage celebrant in completing and submitting for registration notices of intended marriage and official certificates of marriage electronically. The purpose of this document is to provide a step-by-step guide which authorised marriage celebrants can refer to when they wish to sign up to use the portal.

# Background

The online service provider portal has two (2) key functions:

- 1. Register as an online service provider with RBDM.
- 2. Complete the marriage information in readiness for the performing of the marriage ceremony and electronic submission of the marriage information to RBDM.

## Providing 100 points of identification

You must provide a total of 100 points of **Australian or state-issued** documents to prove your digital identity—this is for first time users only.

Different types of identity documents are worth different points. You can use different combinations of documents to make up your 100 points, but you must include **at least one primary document** as part of your 100 points.

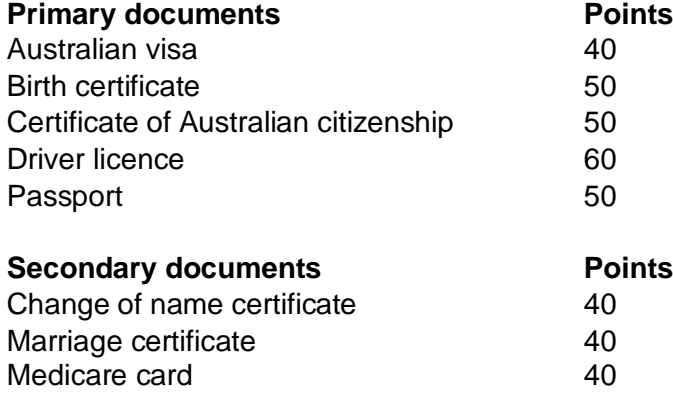

![](_page_0_Picture_13.jpeg)

![](_page_0_Picture_14.jpeg)

# Sign-up procedure

- 1. Before starting, we strongly recommend that you open the sign-up link in a Chrome browser (or [download](https://www.google.com/chrome/) Chrome if you don't already have it installed on your device).
- 2. Visit [www.qld.gov.au/RBDMserviceproviders.](http://www.qld.gov.au/RBDMserviceproviders) You may wish to save/bookmark/favourite this linkin your browser for easy access.
- 3. Select **Learn more about access for marriage celebrants**.

![](_page_1_Picture_4.jpeg)

4. Select **Sign up**.

![](_page_1_Figure_6.jpeg)

5. Select **Sign-up / Login**.

![](_page_2_Picture_77.jpeg)

6. Select **Register**.

You can use the Google or Microsoft options, as long as you use the same email address each time.

![](_page_2_Picture_78.jpeg)

7. Complete all **fields** on the next screen (following the prompts), review the **Terms and conditions**, and check the tick box before selecting **Continue** to go to the next screen.

![](_page_3_Picture_186.jpeg)

8. You should immediately receive an email containing a **Confirmation code**.

Note: If you do not receive a code within a few minutes, it's possible that you have entered your email address incorrectly – please check it, and contact RBDM for assistance if required.

9. Return to your browser window (should still be open, otherwise you can click the link provided in the email), and enter the **Confirmation code** in the field below:

![](_page_3_Figure_5.jpeg)

10. If you entered your Confirmation code correctly, you have successfully created a login with your email address, and this screen should now be displayed.

Click **Continue** to verify your identity and access the online service portal in the next steps.

![](_page_3_Picture_187.jpeg)

11. You will be returned to the login screen – select **Sign-up / Login** to continue again

![](_page_4_Picture_1.jpeg)

Please have your proof of identity documents ready for easy reference before completing the next sections.

- 12. Fill in **Your details** as below:
- 13. You will need to enter different details for different types of documents, depending on which tick boxes you select (e.g. if you select the driver licence and Medicare card tick boxes, dedicated fields will appear for you to enter their corresponding details).

![](_page_4_Picture_169.jpeg)

You will **not** be required to upload/attach a copy of your documents in the form.

![](_page_4_Picture_170.jpeg)

14. Select your **Primary** document/s (at least one Primary document must be provided) and enter details in the fields that appear.

![](_page_5_Figure_1.jpeg)

15. Select your **Secondary** document/s (if required) and enter details in the fields that appear.

![](_page_5_Figure_3.jpeg)

16. Once all details have been entered, please check the **Declaration** and select **Continue**.

![](_page_5_Figure_5.jpeg)

Note: The details you enter here are automatically verified – if the following message appears after you select Continue, please correct any errors in your document details and try again.

![](_page_5_Picture_153.jpeg)

17. If you have successfully entered your details, the following screen should appear (you will also receive a confirmation email).

Select **Continue** to set-up your access to create and submit online marriage records with RBDM.

![](_page_6_Picture_106.jpeg)

18. Select **Continue** to consent to share your details, as shown below.

You can change your details at any time through your account settings.

![](_page_6_Picture_107.jpeg)

19. The name and email address you used to sign-up should automatically be populated in your sign-up details.

![](_page_7_Picture_100.jpeg)

- 20. If you do not have all the information, select **Save for later** to come back and enter details later.
- 21. Select **Submit access request**.

This will send an electronic message to RBDM to approve your access as a service provider with access to the portal. You will receive a SMS and email to confirm access. 22. The Summary of services screen should be displayed for you. Select **Log out** until you receive confirmation of access.

![](_page_8_Picture_53.jpeg)